## **คูมือ Dspace Bru ระบบคลังผลงานวิชาการ BRU**

### **การเพิ่มผลงานทางวิชาการ ดวย Google Scholar Citations**

1. สรางบัญชี Google หรือลงชื่อเขาใชบัญชีที่มีอยูแลว (e-mail address ภายใตโดนเมน bru.ac.th หลังจากที่ลงชื่อเข้าใช้บัญชี Google ให้เปิดโปรแกรมเว็บเบราเซอร์ Google Chrome หรือเบราเซอร์อื่นๆ

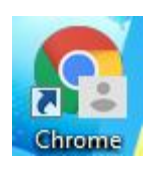

ที่ช่องกรอกที่อยู่เว็บไซต์ (url) ให้พิมพ์ http://scholar.google.co.th แล้วกด Enter

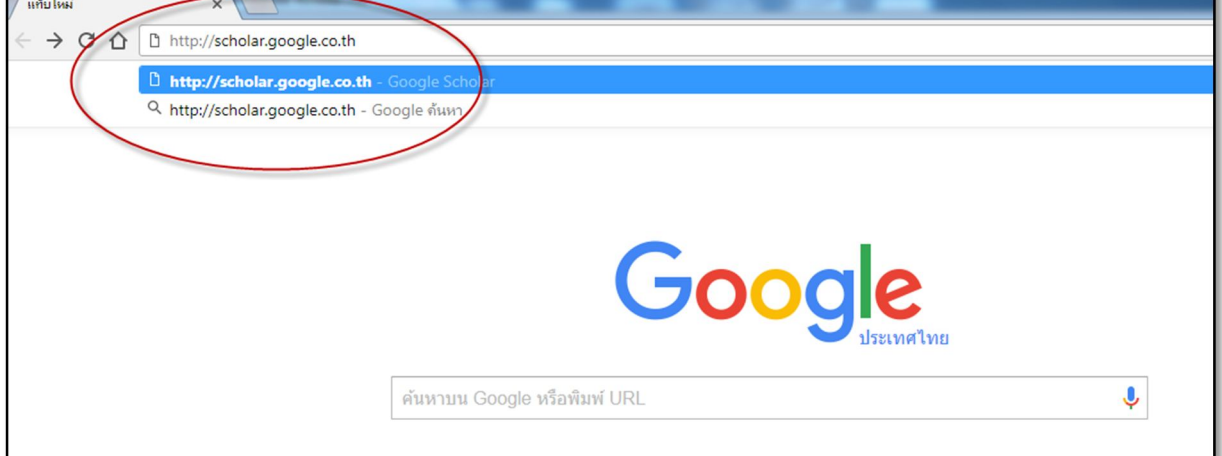

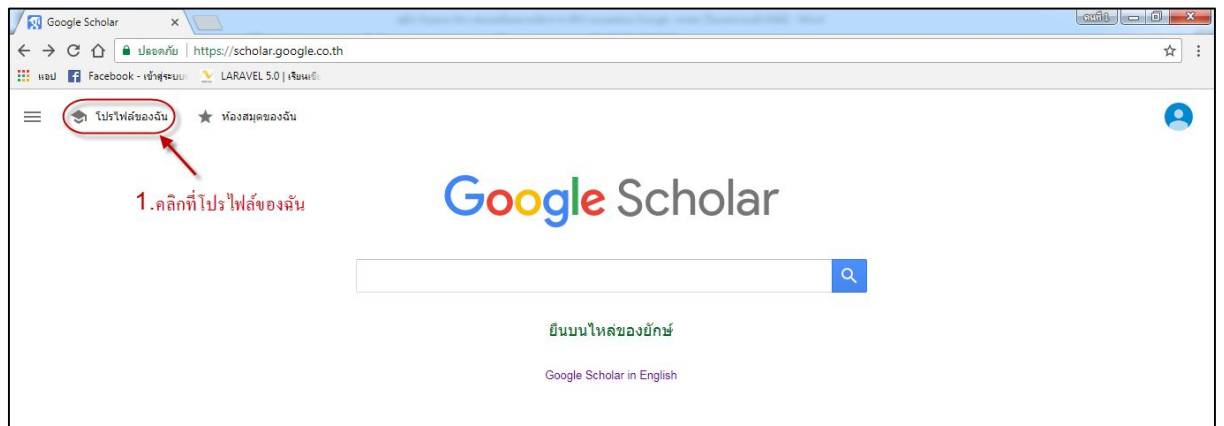

คลิกที่ โปรไฟลของฉัน หลังจากนั้นจะปรากฏแบบฟอรมกรอกรายละเอียดเพื่อสมัครใชงาน

2. ต้องกรอกข้อมูล ชื่อ-นามสกุล (ภาษาอังกฤษ), ตำแหน่งงาน, e-mail address ภายใต้โดเมน bru.ac.th (เพื่อทําใหโปรไฟลของเราปรากฏอยูในผลการคนหาของ Google Scholar) , หัวขอที่สนใจ และโฮมเพจของ เจ้าของโปรไฟล์ (สามารถใส่เป็น www.bru.ac.th) ได้ จากนั้นกดปุ่ม ขั้นตอนถัดไป

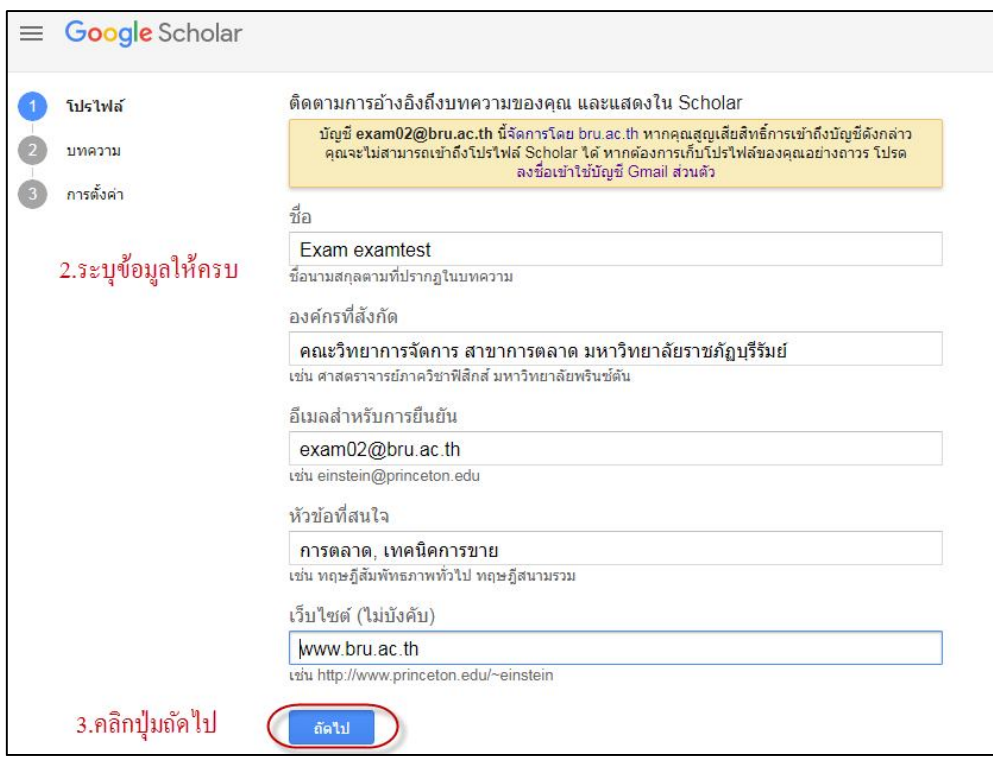

3. ขั้นตอนถัดมา หากเราเคยมีบทความที่ถูกเผยแพรในเครือขายอินเทอรเน็ตเราจะมองเห็นกลุมของบทความ ตางๆ ที่เขียนโดยบุคคลที่มีชื่อเหมือนกับเราสามารถติ๊กถูก"เพิ่มบทความ" ที่แสดงจํานวนบทความที่มี เสร็จ แลวคลิกปุมลูกศรสีฟา แตหากไมมีบทความ ลองกดคนหาชื่อของผูวิจัยเองอีกครั้ง ถาไมมีก็สามารถกดปุม ลูกศรตามภาพได้เลย

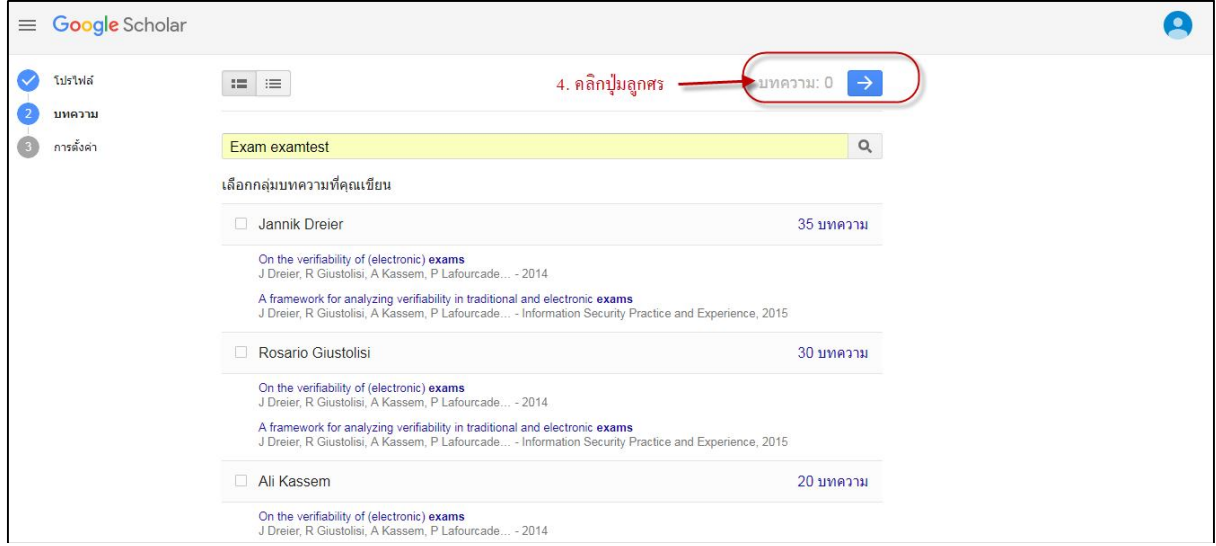

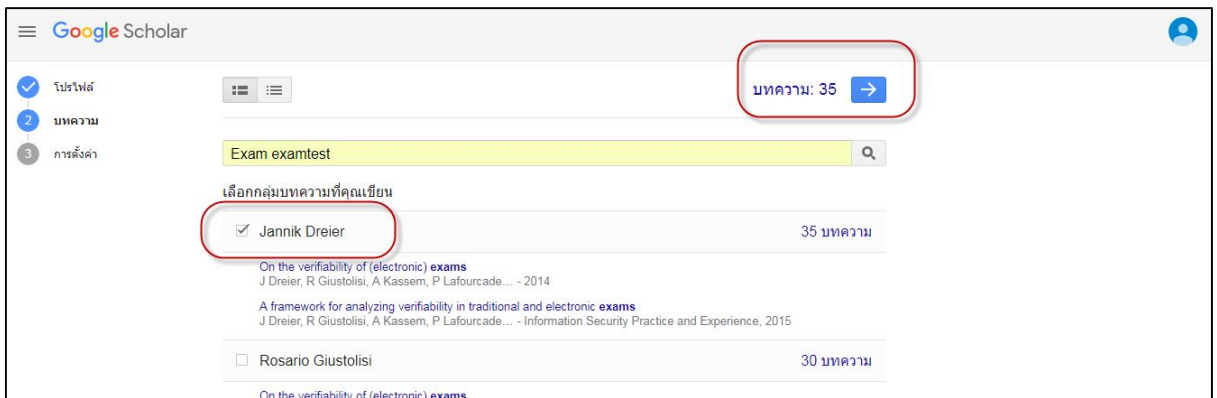

4. ใหติ๊กเครื่องหมายถูก ทําโปรไฟลของฉันใหเปนสาธารณะ แลวคลิก เสร็จสิ้น

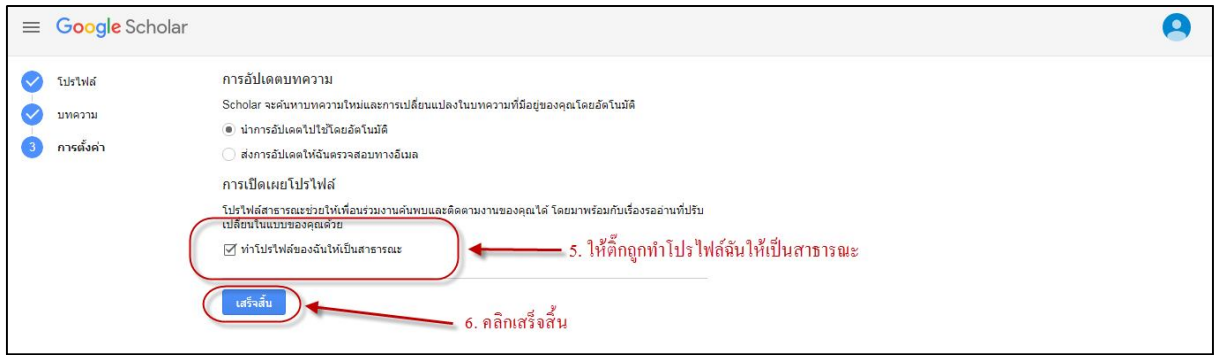

5. แสดงหนาโปรไฟลของผูวิจัยเอง

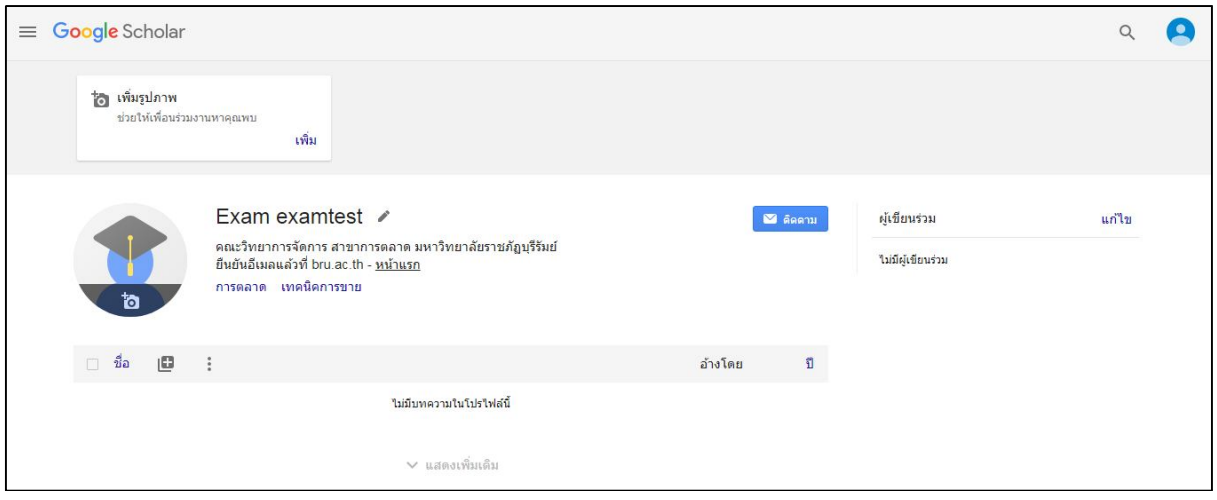

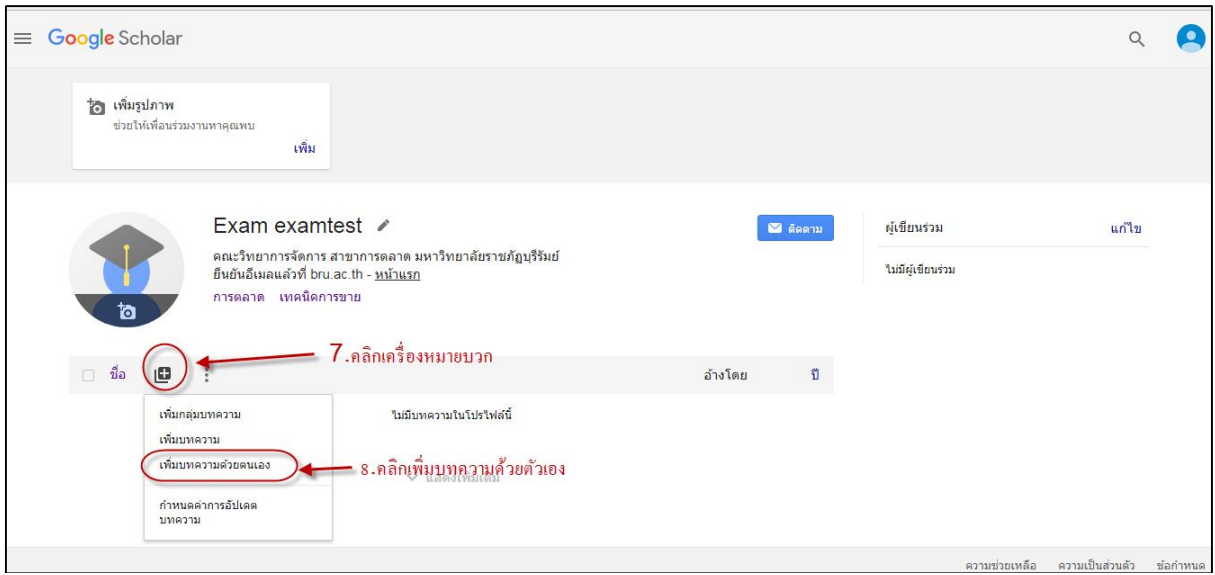

### 6. จากนั้นคลิกที่ **"เครื่องหมายบวก"** แลวเลือก **เพิ่มบทความดวยตัวเอง**

7. ในสวนที่วงกลมที่แดง สามารถคลิกเรื่องประเภทผลงาน ที่จะเพิ่มบทความดวยตัวเองได

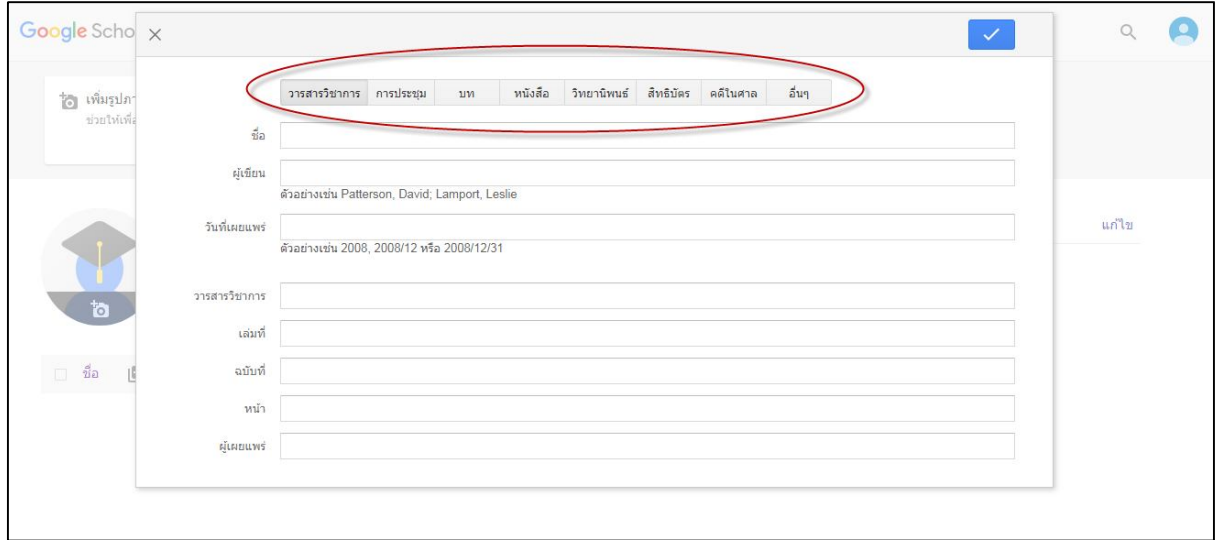

#### 8. ถัดมา ถาหากตองการเพิ่มบทความของตนเอง ที่มีอยูในระบบคลังผลงานวิชาการ BRU http://www.dspace.bru.ac.thใหคัดลอกลิงคเพื่อกรอกขอมูล

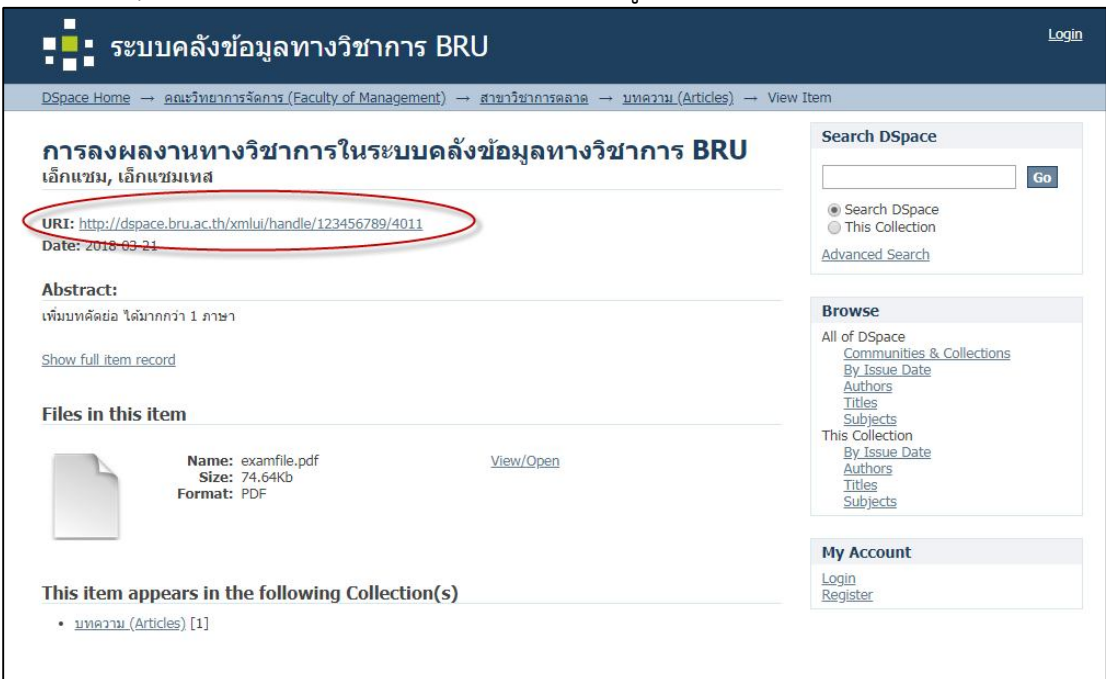

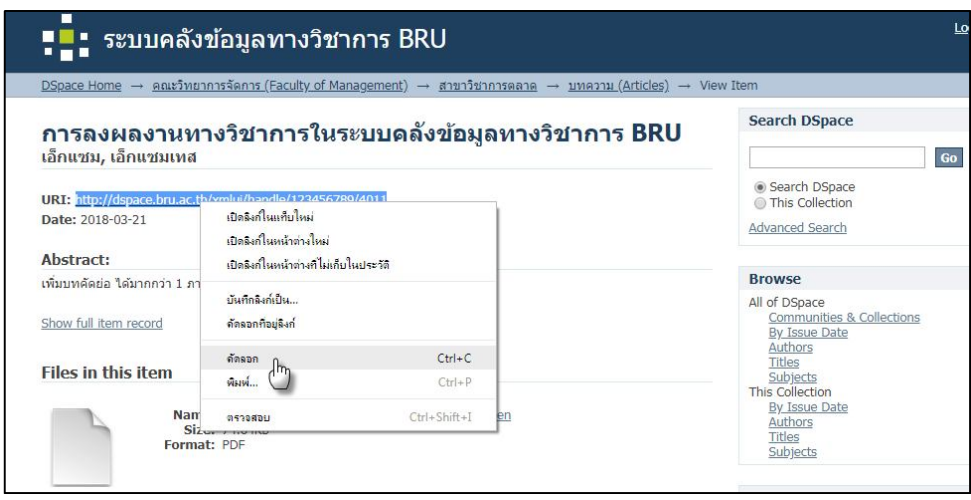

.

## 9. กรอกขอมูลตางๆลงไป แลวกดปุมเครื่องหมายถูกเพื่อ บันทึก

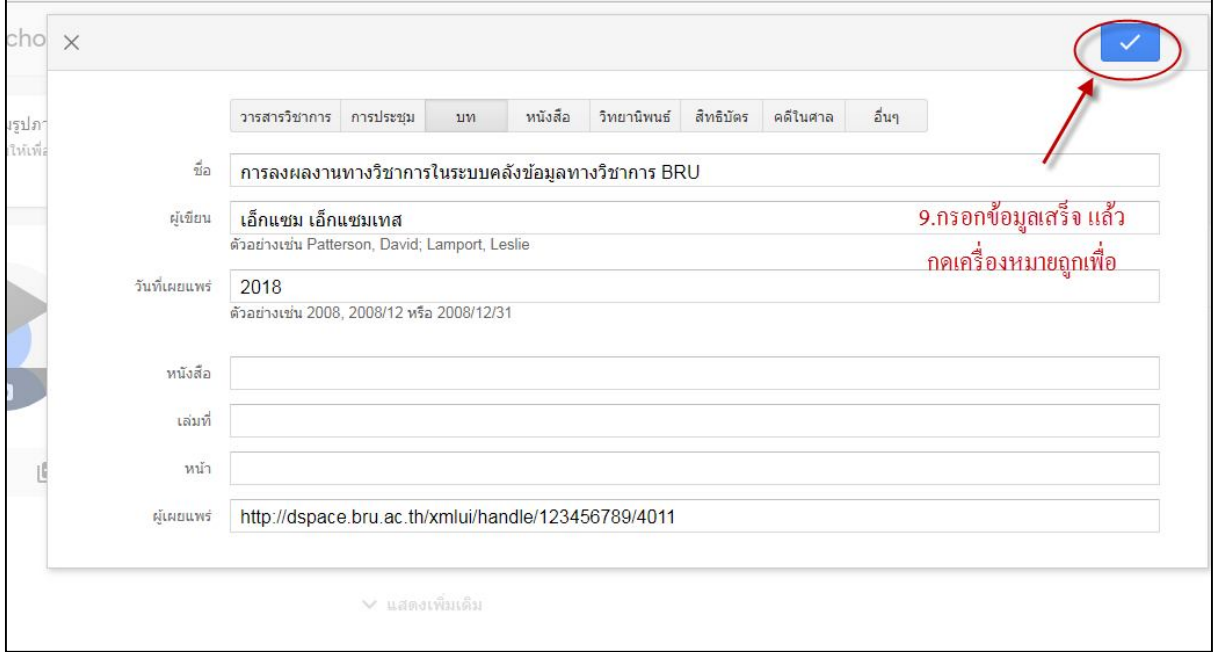

# ตอนนี้บทความได้เพิ่มไว้ในโปรไฟล์ของผู้วิจัยเองแล้ว

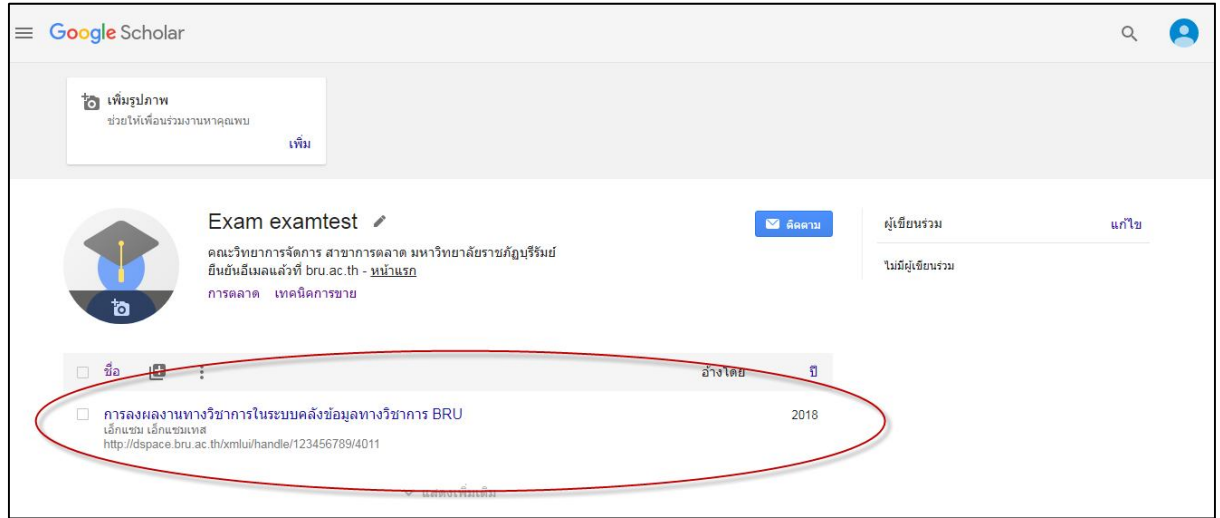

ถ้าต้องการลบ สามารถติ๊กเครื่องหมายถูกหน้าบทความ แล้วกดลบ

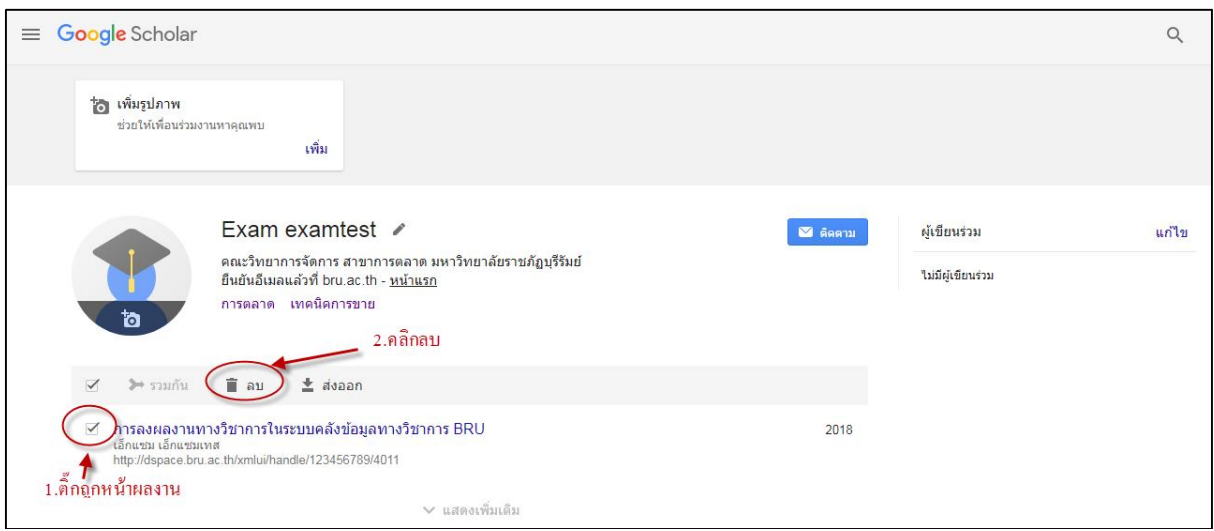

หากตองการแกไขบทความคลิกที่บทความ แลวเลือกเครื่องหมายแกไขดังรูป

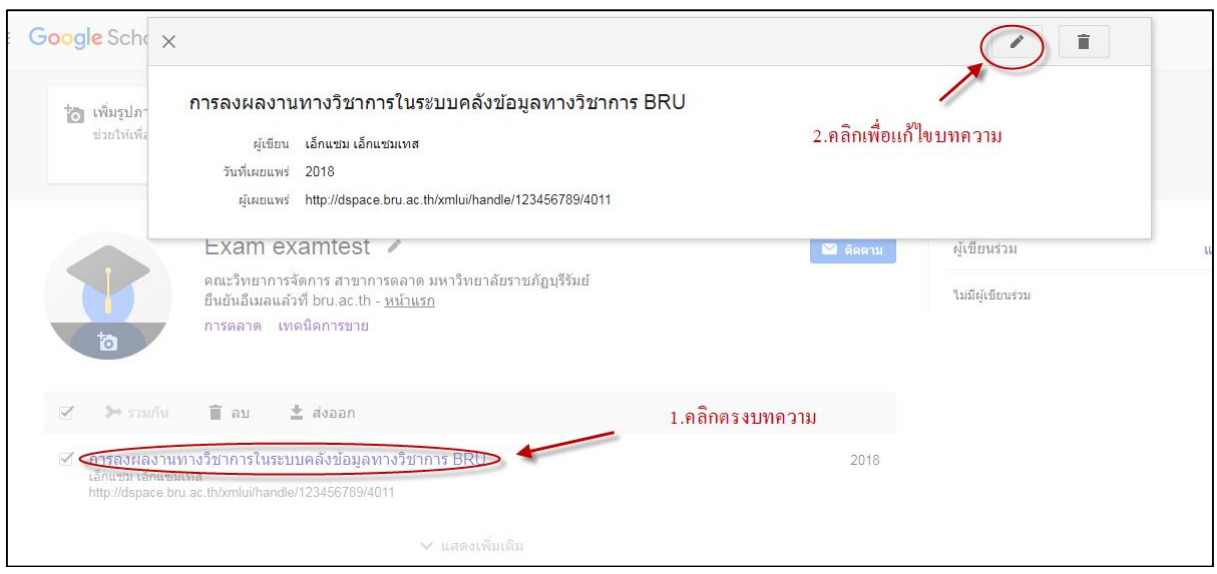

**\*\*\*\*\*\*หมายเหตุ :** การอ้างอิงสาหรับบทความที่เพิ่มด้วยตนเองอาจจะยังไม่ปรากฏในโปรไฟล์ในทันที แต่ อาจใช้เวลา ประมาณ  $6$ -7 วัน จึงจะนับค่าทางสถิติได้ ถึงจะค้นหาเจอได้ใน Google scholar